# **Skills Forward Skills Builder Guide**

**Adding criteria to a resource**

## **Skills Builder Guide**

# **Getting to the resources page**

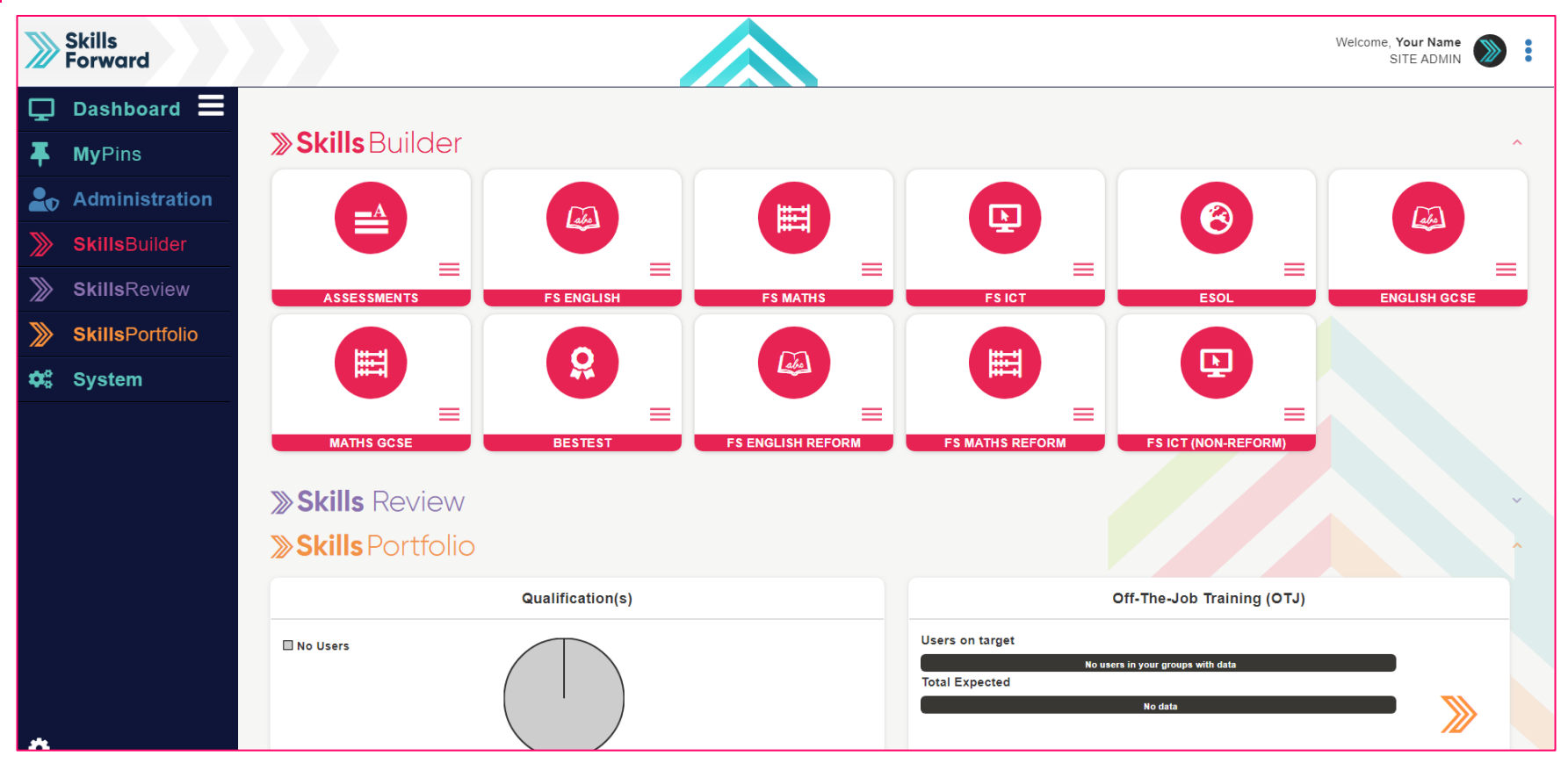

**Select** your subject from the **Skills Builder** section.

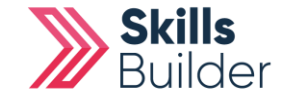

### **Getting to the resources page** Skills<br>Porward Welcome, Atif Aziz  $\sum$ å SITE ADMIN  $\Box$  Dashboard  $\Xi$ **Change Institution** Skills Forward (1) (Gold) **MyPins** Į. **» Skills** Builder **Administration SkillsBuilder** 自  $\bullet$  $\odot$ 圃 画 **SkillsReview** ⋙ **SkillsPortfolio** ≫ **RESULTS SKILLS PLANS PROGRESS OVERVIET TARGETS**  $\boldsymbol{\phi}_{6}^{a}$  System  $\triangle$  $\mathbf{L}$ **USING SKILLS WORK VIEW RESOURCE Skills** Review SKILLS REVIEW USERS \*

After selecting your subject, a collection of tiles will load. Select **VIEW RESOURCES**

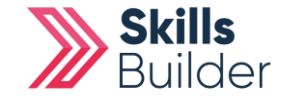

# **Alternate way to access resources**

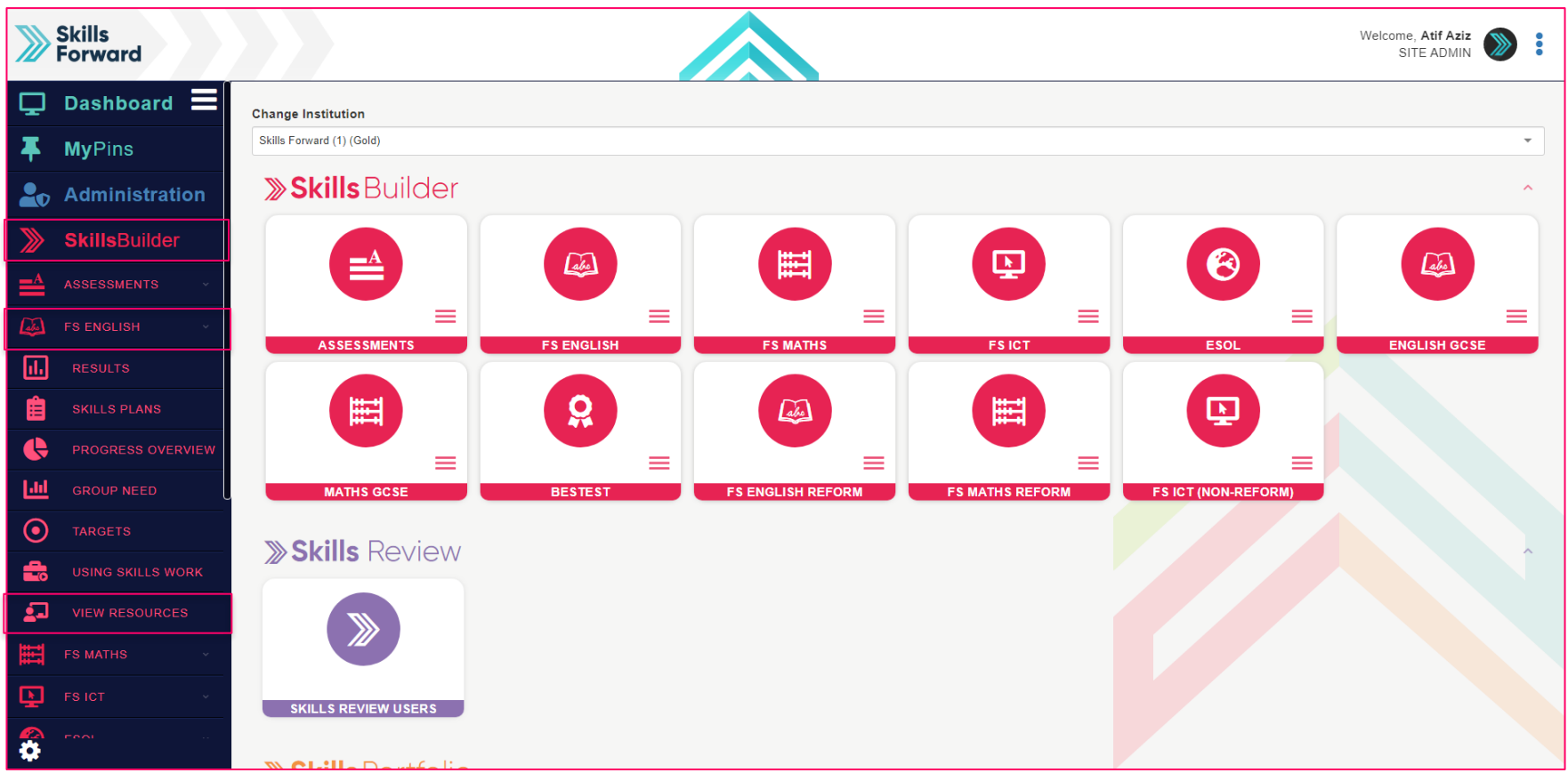

Another way you can access your resources is using the **Side menu**.

**Skills Builder** > **Subject Name** > **VIEW RESOURCES**

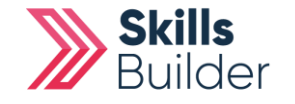

#### Skills<br>Forward **1** Welcome, Your Name Home » FS English Resource:  $\Box$  Dashboard  $\Xi$ MY PROFILE **MyPins Entry Level 3 Entry Level 1 Entry Level 2** Level 1 Level 2 Generic EDIT / SORT AINS **2**<sub>0</sub> Administration **2**TURN EDITING ON **SkillsBuilder** LEGAL ≖ E3 Locating Information **E3 Comprehension** E3 Purposes of Texts **E3 Preparation Assessment**  $\triangleleft$  $\mathbf{z}$ **FS ENGLISH** Reading SOCIAL **FS MATHS** Ħ. A **O** START A **O** START  $\mathbf{o}$ **CONTINUE**  $\bullet$ **CONTINUE**  $\sim$ LOGOUT **E** FSICT  $\bullet$  $\alpha$ Expand / Collapse All Ð 1. E3 Comprehension Action **ENGLISH GCSE** Understanding Main Events and Ideas OPEN ITEM MATHS GCSE Practice Skills - Understanding Main Points **C**OPEN ITEM ο 匛 Assessment Rw/E3.1/5 OPEN ITEM OPEN ITEM Practice Skills - Identifying the Main Points FS ENGLISH REFORM a [V] OPEN ITEM Assessment Rt/E3.1 & E3.4 **FS MATHS REFORM** Reading for Information **C**OPEN ITEM स FS ICT (NON-REFORM) OPEN ITEM **Reading for More Detail** Practice Skills - Reading for More Detail OPEN ITEM

Select the **blue** icon near the top right to access the editing mode switch.

Select **TURN EDITING ON**

**Switching on edit mode**

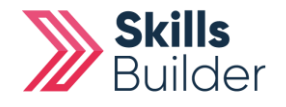

#### Skills<br>Porward Welcome, Your Name SITE ADMIN **Jome > FS Foolish Resour Dashboard** ⊐ E  $+$  ADD TOPIC  $\blacktriangledown$ **MyPins** Entry Level 3 **Entry Level 1** Entry Level 2 Level 1 Level 2 Generic **Administration SkillsBuilder E3 Comprehension** E3 Locating Information E3 Purposes of Texts **E3 Preparation Assessment** E3 Composition  $\triangleleft$ (⊹ Reading 잘 A **O** START  $\blacksquare$ **FSICT O** CONTINUE AO CONTINUE  $\overline{\lambda}$   $\overline{\odot}$  start A **O** START  $\sim$  $0 0 0 0 0$ Ð Expand / Collapse All **ENGLISH GCSE**  $+$  ADD CONTENT  $\blacktriangledown$ JΛ 1. E3 Comprehension Action MATHS GCSE **P** Understanding Main Events and Ideas OPEN ITEM V **1**Practice Skills - Understanding Main Points **OPEN ITEM** r,  $\mathcal{E}$  EDIT ITEM **FS ENGLISH REFORM ~** M  $\sim$ Assessment Rw/E3.1/5 **HIDE**  $\left| \right|$  SETTINGS  $\sqrt{2}$ **FS MATHS REFORM** Practice Skills - Identifying the Main Points **2** X Assessment Rt/E3.1 & E3.4 X DELETE ITEM  $\mathbf{B}$ E OPEN ITEM V Reading for Information Ö 佪 Reading for More Detai **C**OPENITEM

A few buttons will have appeared on the screen once you enable **EDIT MODE**

Select the blue **drop-down arrow** for the resource and select **CRITERIA**

**Selecting the resource**

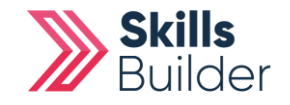

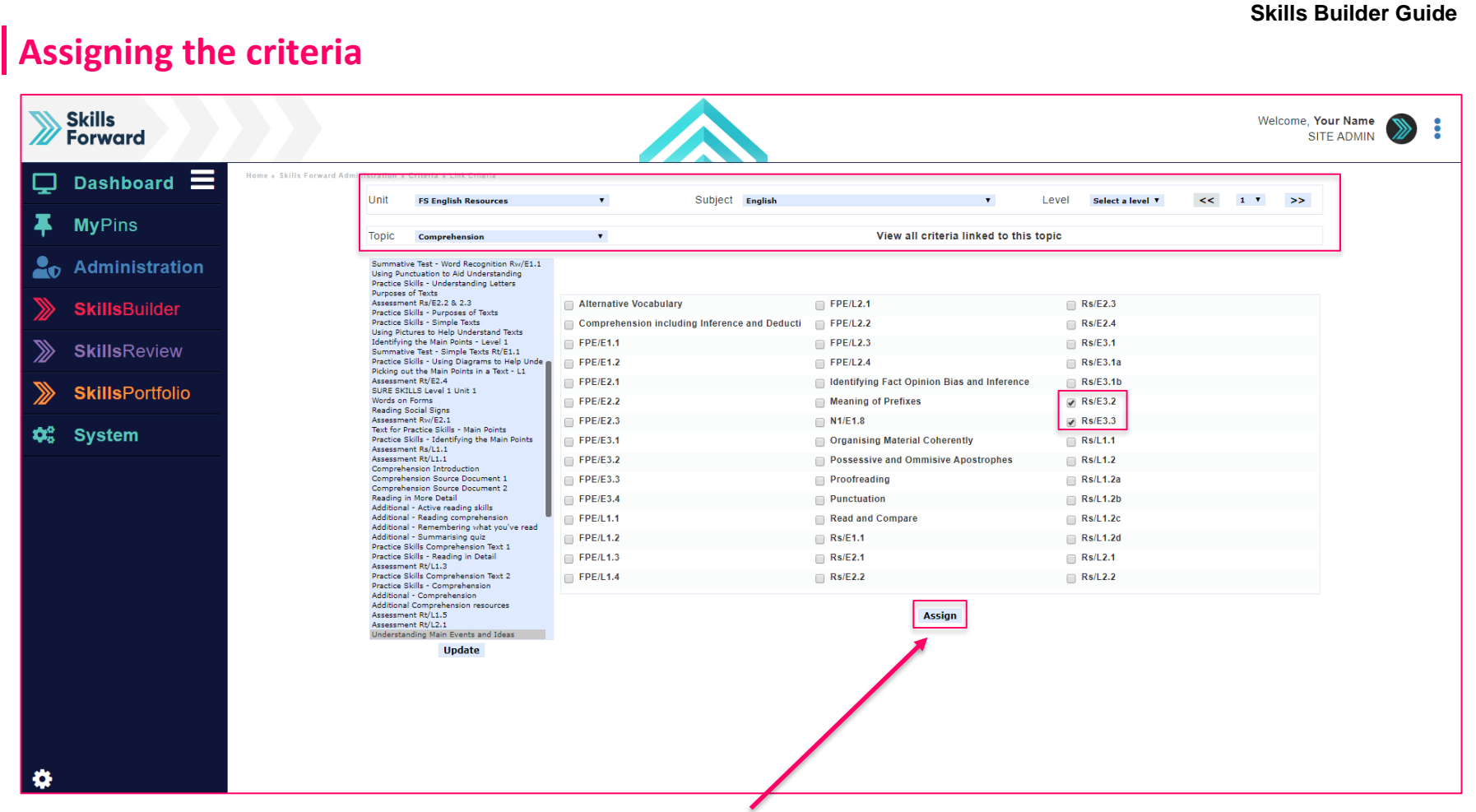

Select the relevant criteria for the resource and select **ASSIGN**

## **END OF GUIDE**

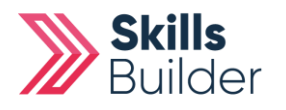